## **Kurzanleitung «Offene Fälle bearbeiten»**

Die offenen Fälle finden Sie unter «Stammdaten -> Offene Fälle»

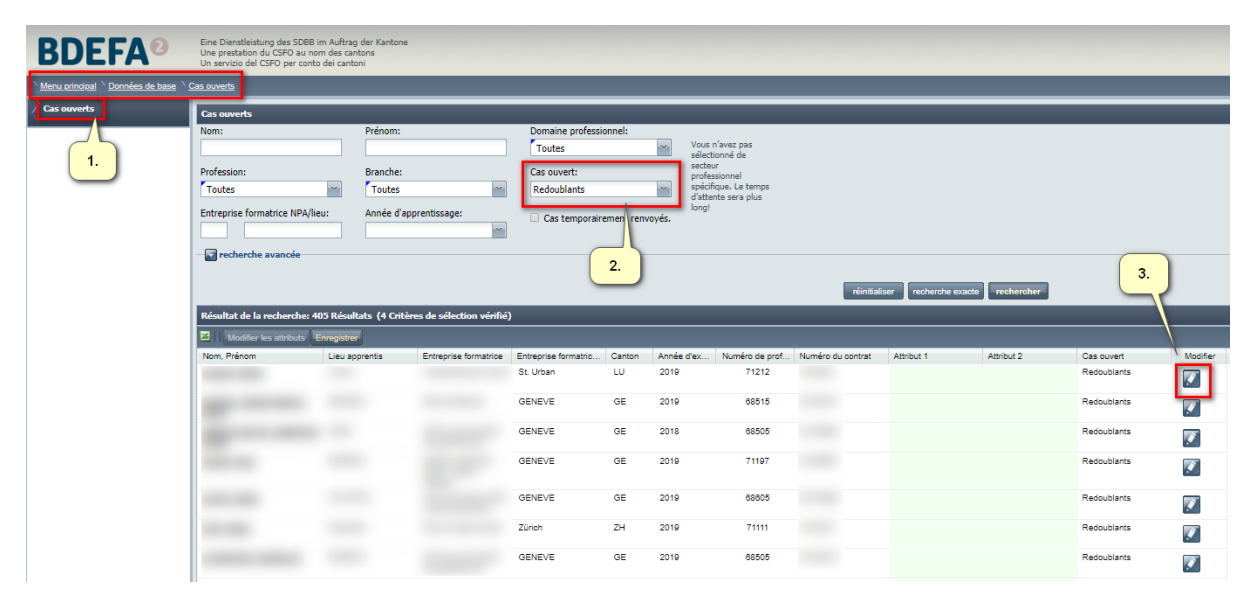

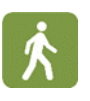

- Ihnen stehen die bekannten Suchkriterien zur Auswahl. Zusätzlich können Sie nach dem Typ des «Offenen Falles» suchen.
- Mit Klick auf das Icon in der Spalte "Bearbeiten" gelangen Sie zum Fenster "Bearbeiten Kursdurchführung" mit den Durchführungsjahren der einzelnen Kurse für diesen Lernenden

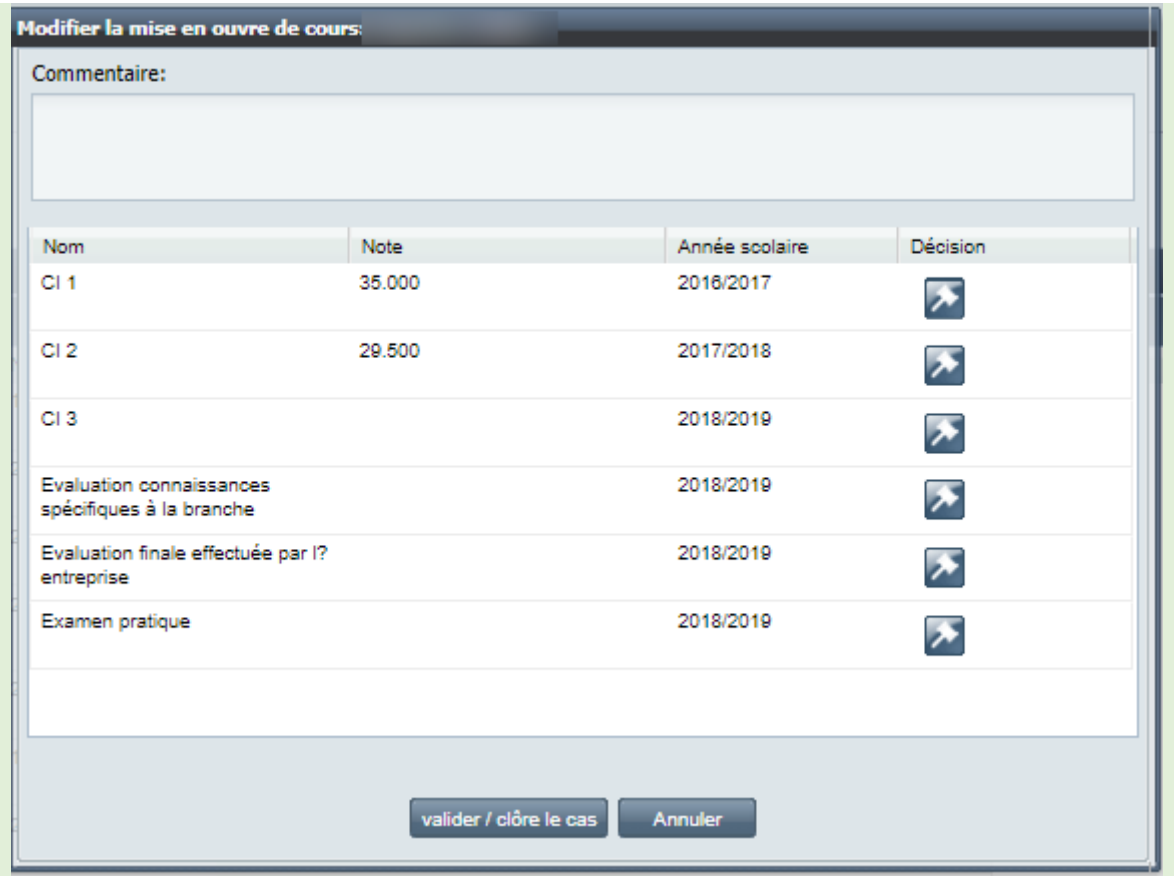

- Im Fenster "Bearbeiten Kursdurchführung" sehen Sie das, auf DBLAP2, für diesen Lernenden aktuell gültige Ausbildungsprogramm. Je nach Typ des offenen Falles muss hier durch den Kantonsverantwortlichen eine Korrektur vorgenommen werden. Folgende Varianten sind grundsätzlich möglich:
	- 1. Anpassung des Durchführungsjahres eines Kurses (bzw. setzen einen Dispens)
	- 2. Korrektur der Lehrvertragsdaten im Kantonssystem und Zurückstellen des Falles
	- 3. Freigabe (ohne weitere Anpassung)
- Anpassung des Durchführungsjahres eines Kurses (bzw. setzen einer Dispens)

Über den Button «Entscheid» öffnet sich das Fenster «Entscheid» (siehe unten). In diesem Fenster können Sie Kurswiederholungen (anderes Durchführungsjahr) wählen oder eine Dispens für den betreffenden Kurs sowie einen dazugehörigen Kommentar erfassen.

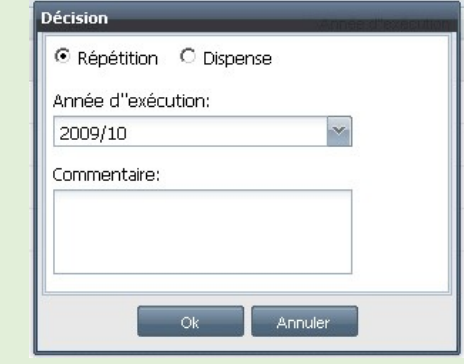

• Korrektur der Lehrvertragsdaten im Kantonssystem und Zurückstellen des Falles

Gewisse Fälle erfordern eine Korrektur der Stammdaten im Kantonssystem (z.B. falscher Beruf). Diese Fälle werden auf DBLAP2 zurückgestellt, bis neue Daten aus dem Kanton geschickt werden.

Das heisst, dieser Fall wird in der Ansicht offene Fälle standartmässig nicht mehr angezeigt und ist für die Notenerfassung gesperrt bis die neuen Daten aus dem Kantonsystem geliefert wurden.

(Hinweis: Die zurückgestellten Fälle können angezeigt werden indem die Checkbox «Zurückgestellte Fälle» in der Ansicht «Stammdaten -> Offene Fälle» gewählt wird).

• Freigabe (ohne weitere Anpassung) Wenn der Fall bereinigt ist (oder wenn keine Anpassungen nötig waren) kann der Fall freigegeben werden und er steht ab sofort für die Noten-Erfassung wieder zur Verfügung.